# **OVERVIEW OF LOBBYWORKS**

Lobbyworks is a visitor management system that enables each individual owner to login into the system with a unique username and password. Once logged into the system, lobbyworks allows our owners to pre-register their guest, contractor, vendor, or renter.

Once an owner completes the online registration for that person, the information is automatically populated into the system at the gatehouse. An hour prior to arrival; a pass containing the person's name and all information pertaining to their visit will print out at the gatehouse and be waiting for their arrival. The pass will need to be displayed in plain view on the driver's side dash while they are on the property.

Once your guest, contractor, vendor, or renter arrives; they will be issued their pass, their vehicle state and tag number will be entered into lobbyworks and then they will be signed in. You have the ability to check on the status of or update an arrival or departure time of anyone you have registered. If you have authorized a person for more than one day or the person enters the property more than one time during the day, then their pass will be re-scanned to validate that the pass has not expired, plus it will show that the person has left the property and re-entered the main gate.

For your guest(s) that have unlimited access to the property (ie: children, parents, etc) you will need to register them online. Please set their pass to expire on 12/31/20—and it can be easily renewed in December, before it expires.

Please remember, that each household that owns property at the Peninsula will have their own unique username and password. The first time that you log onto lobbyworks, please use guest as the password. Lobbyworks will then require you to enter a new password. This password is not viewable by any of our staff or any administrator. If you ever need to have your password reset, please contact the Peninsula Community Association at 302.947.2036 or the gatehouse at 302.947.4456. We have the ability to reset your password to guest and then you will follow the instructions above to enter your new password.

*The Lobbyworks Visitor Management System is used for various types of facilities (ie: colleges, office* complexes, factories, etc). Because of this, there will be some options that you will see that the PCA is *not currently using.*

## **LOGGING INTO LOBBYWORKS:**

1) <https://penlw.advantechsecurity.net/lobbyworks> (takes you directly to the sign-in page – see picture below). At the login screen, type in your username and password. The company will always be The Peninsula. Use Lobbyworks Authentication should always be checked. Click logon.

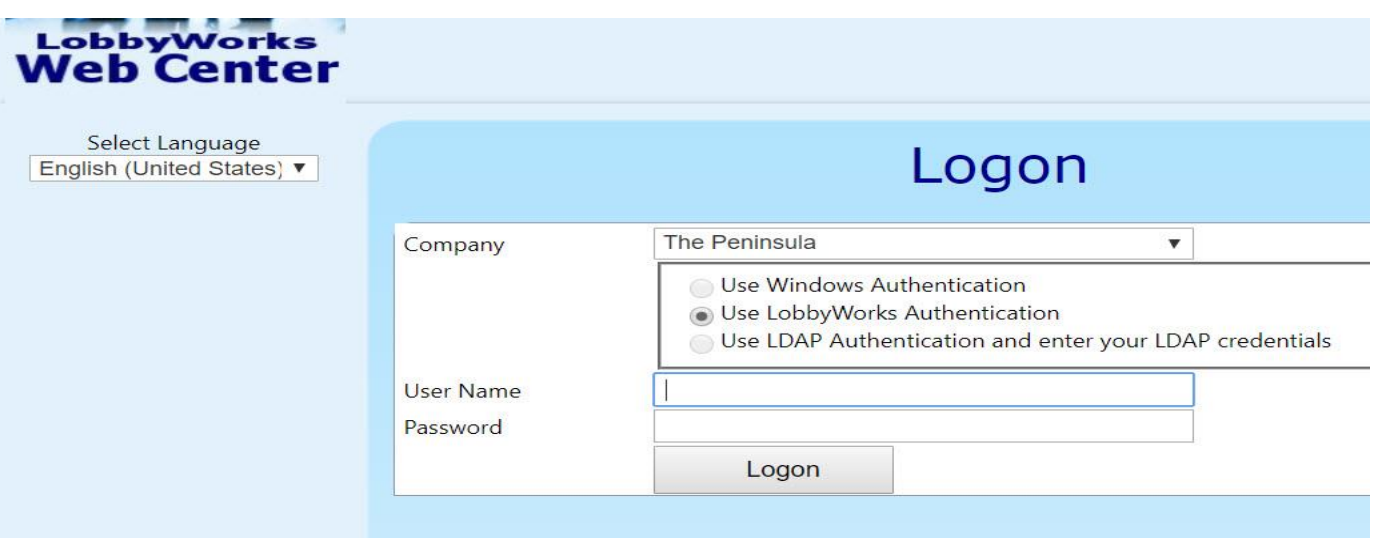

2) www.peninsulamembers.com (this is the members page). On the left side of the page under the heading "Member Central", scroll down to "Lobbyworks - Guest Registration" and click on this link. It will open the page that has the "how to user guide" and there is the link to take you directly to the Lobbyworks sign in page. Please make sure you use your Lobbyworks user id and password to access the Lobbyworks Visitor Management System. The user guide will give you step by step instructions, including pictures to assist you in using the Lobbyworks Visitor Management System.

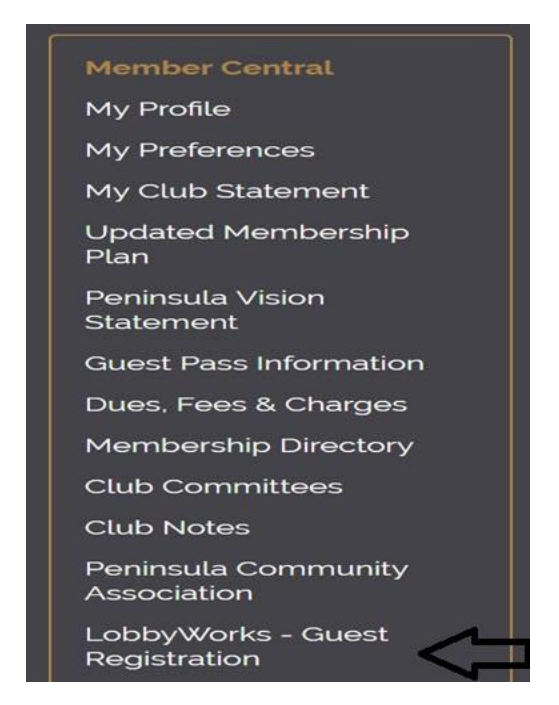

3) <http://peninsula-delaware.com/homeowners/> (this is the owner's page). Click on the green box "Open Lobbyworks" and a new web page will open with the Lobbyworks sign-in page displayed (it will look like the sign in page pictured above in section 1).

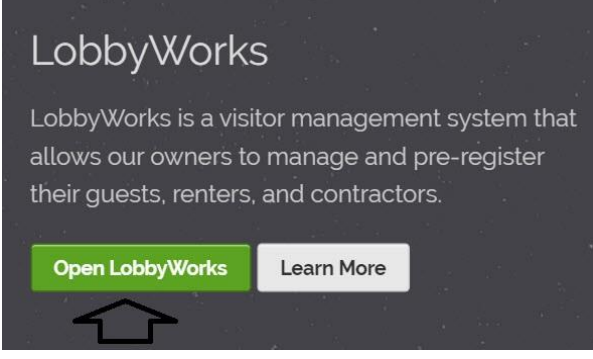

## **Changing your password:**

You will see the screen below, which is where you will change your password from "guest" to your own unique password. Remember, we cannot see your password; we can only reset it to "guest". After you enter your unique password twice, click "change password".

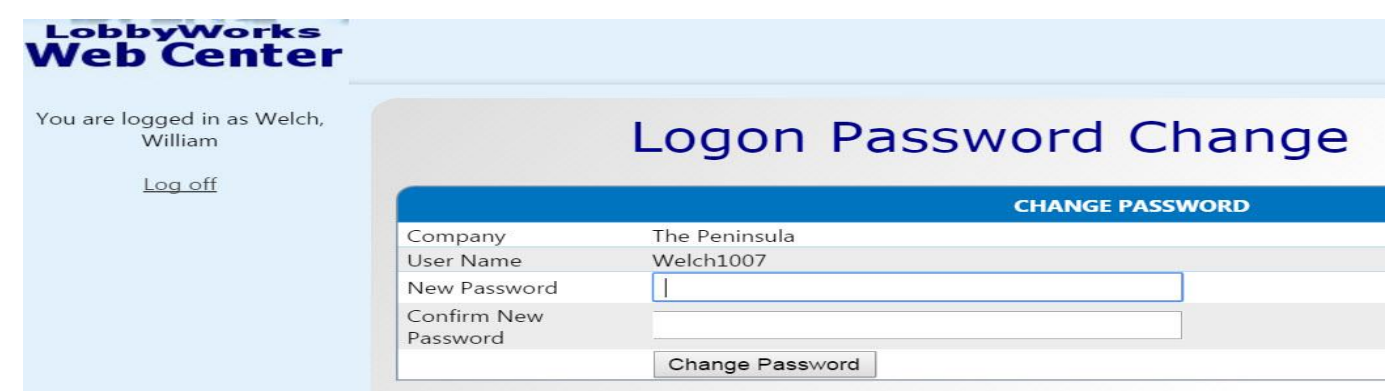

## **Using Lobbyworks:**

The first screen you will see after changing your password will be used to navigate LobbyWorks. From this screen (pictured below); you can update your information by going to Personal Profile (remember to save the changes) and register guests by going to Pre-registered Visits.

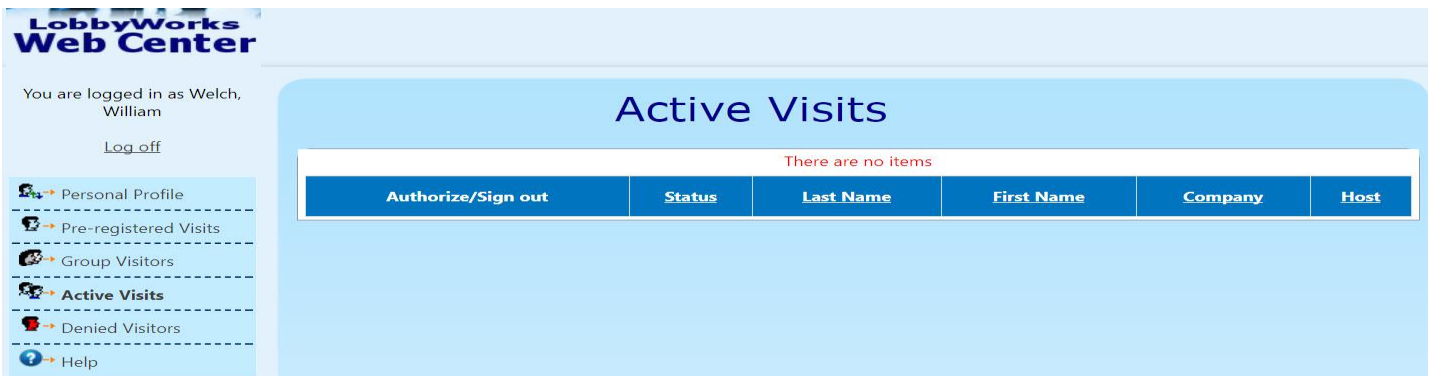

To update your personal information, click Personal Profile and update the available fields (indicated with arrows). Remember to click save when finished.

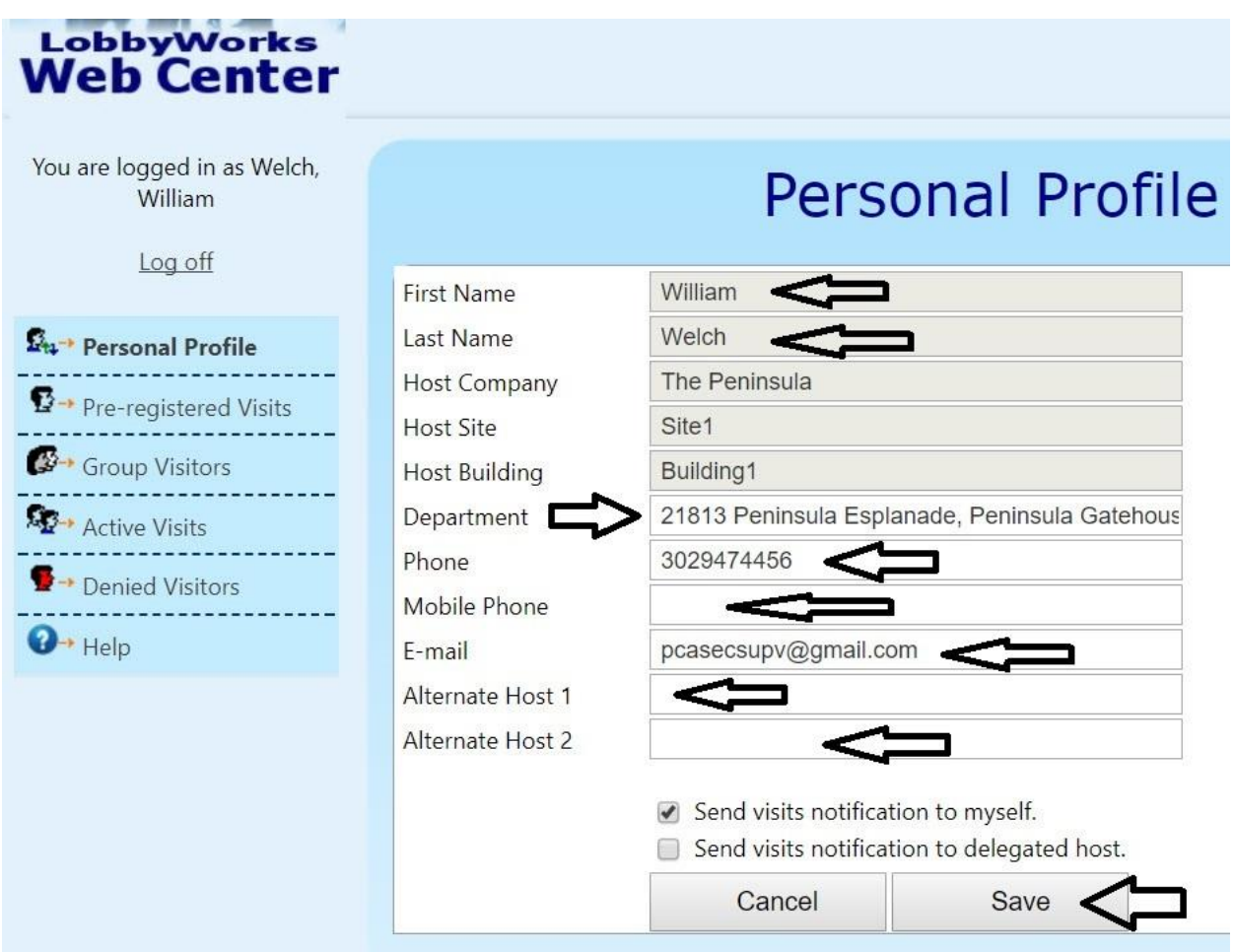

# **PRE-REGISTERINGA VISITOR:**

Click on **Pre-Registered Visits** on the left hand column.

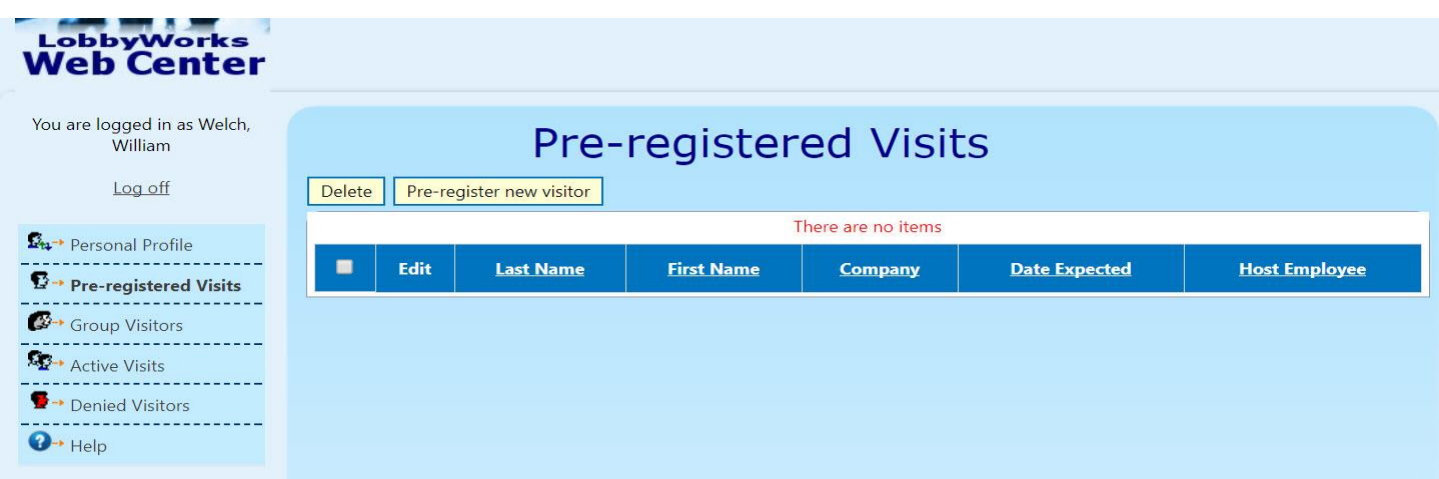

Click on **Pre-Register New Visitor.** The Pre-Register New Visitor page will open (see following picture).

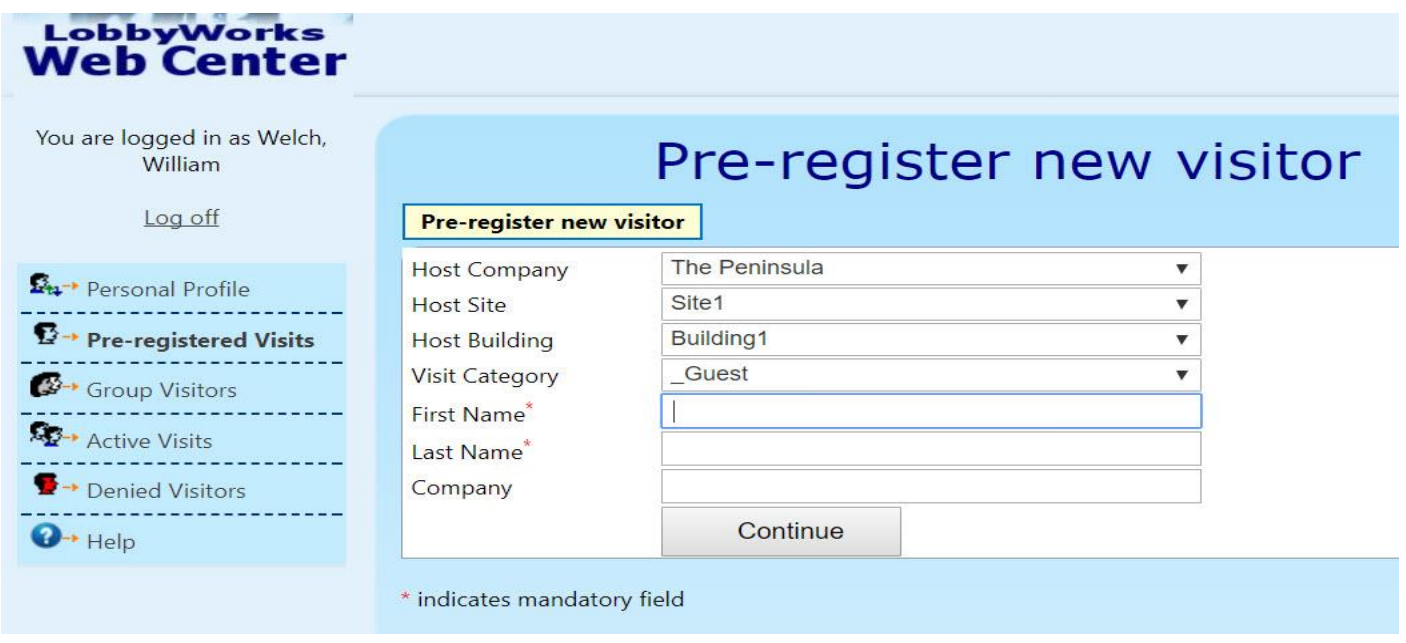

Enter the required information: Click the drop down menu for Visit Category, and then select the type of visit (Guest, Rental, Contractor/Vendor, Realtor).

Enter you guest or renters first name and last name. If you have a realtor, delivery, contractor or vendor coming; enter their first name, last name and company name. If you do not know the delivery, contractor or vendors first and last name; please enter the company name in the first name, last name and company name slots. See below pictures.

#### **Guests:**

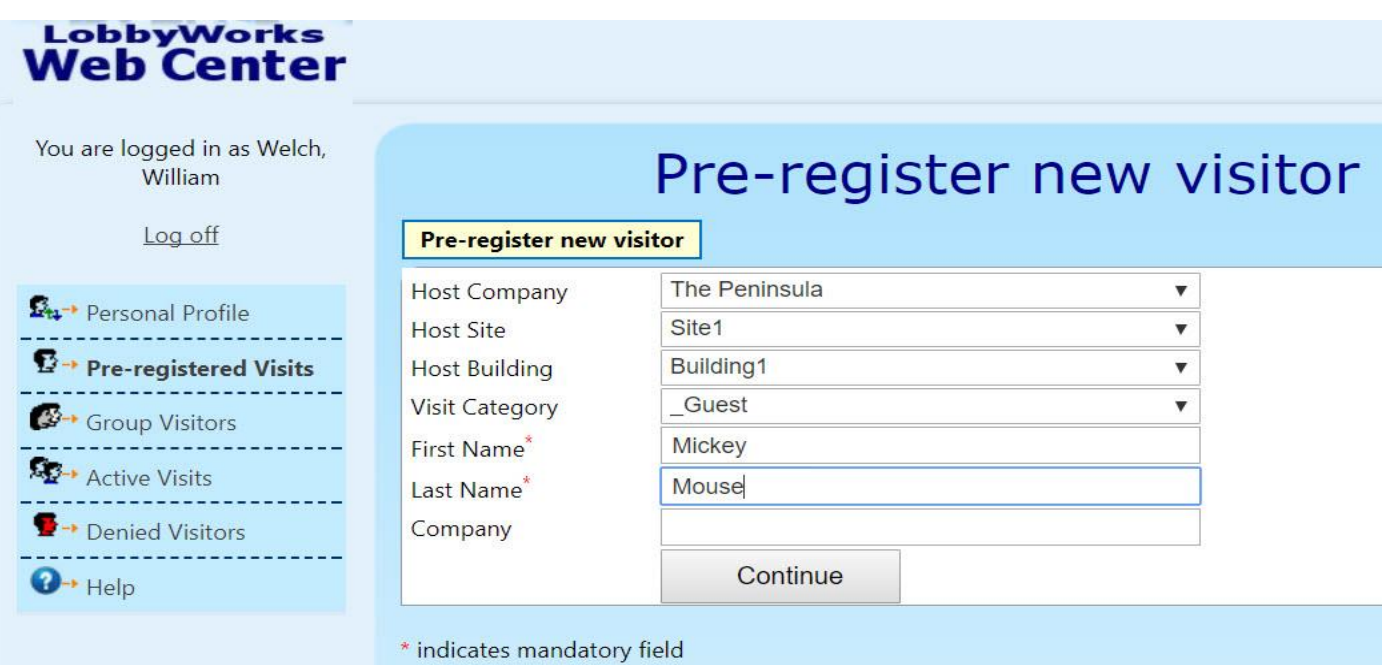

#### **Contractors/Vendors/Deliveries (Person's name is not known):**

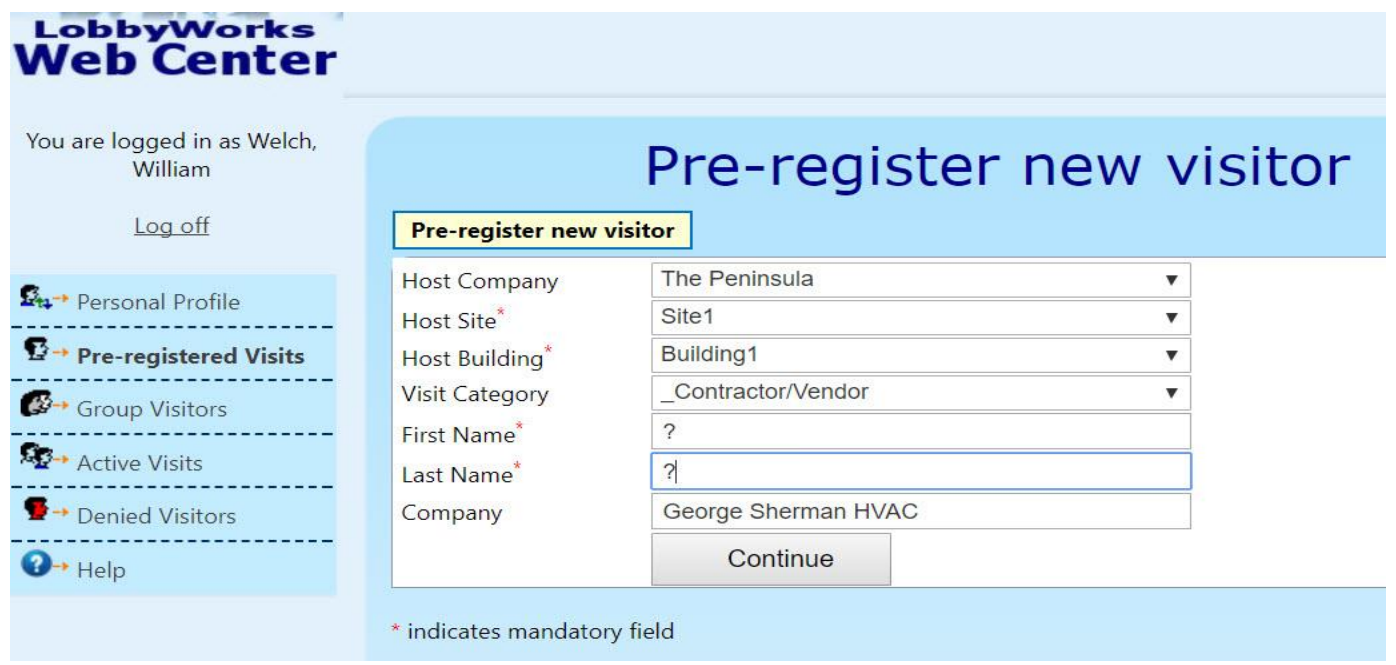

### **Contractors/Vendors/Deliveries (Person's name is known):**

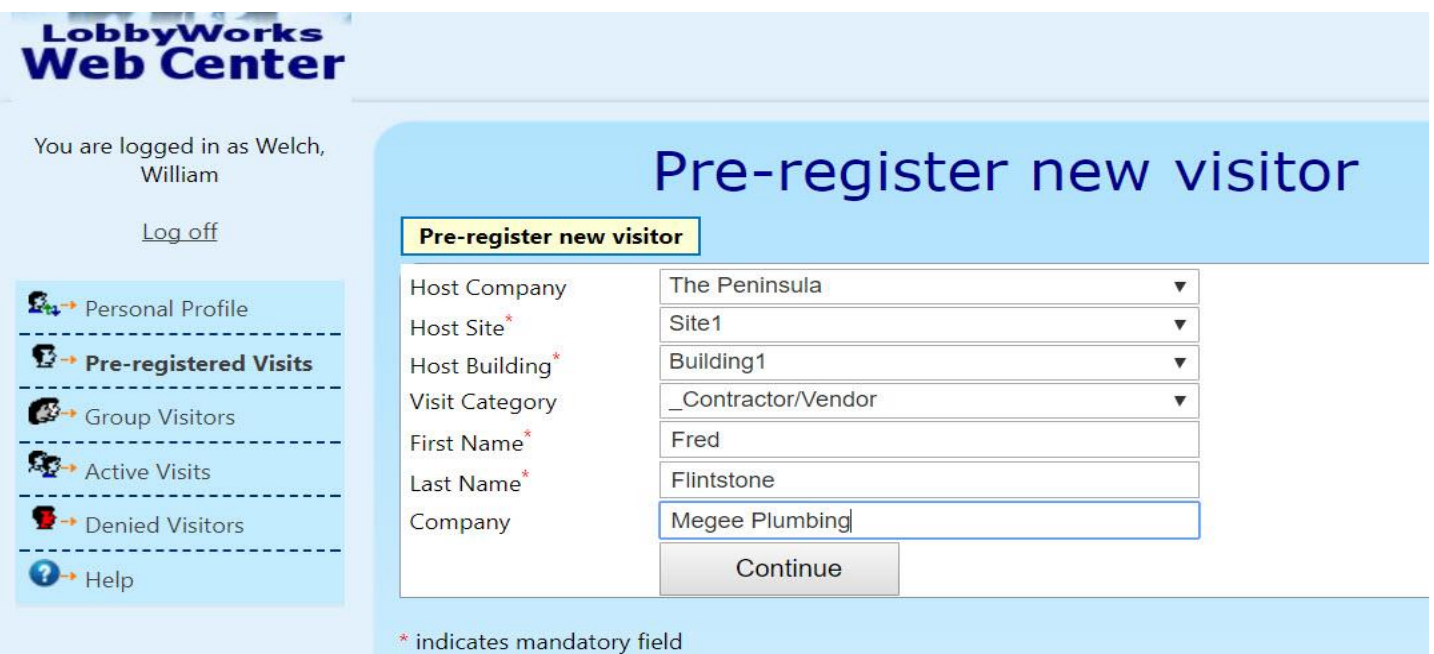

#### **Rentals:**

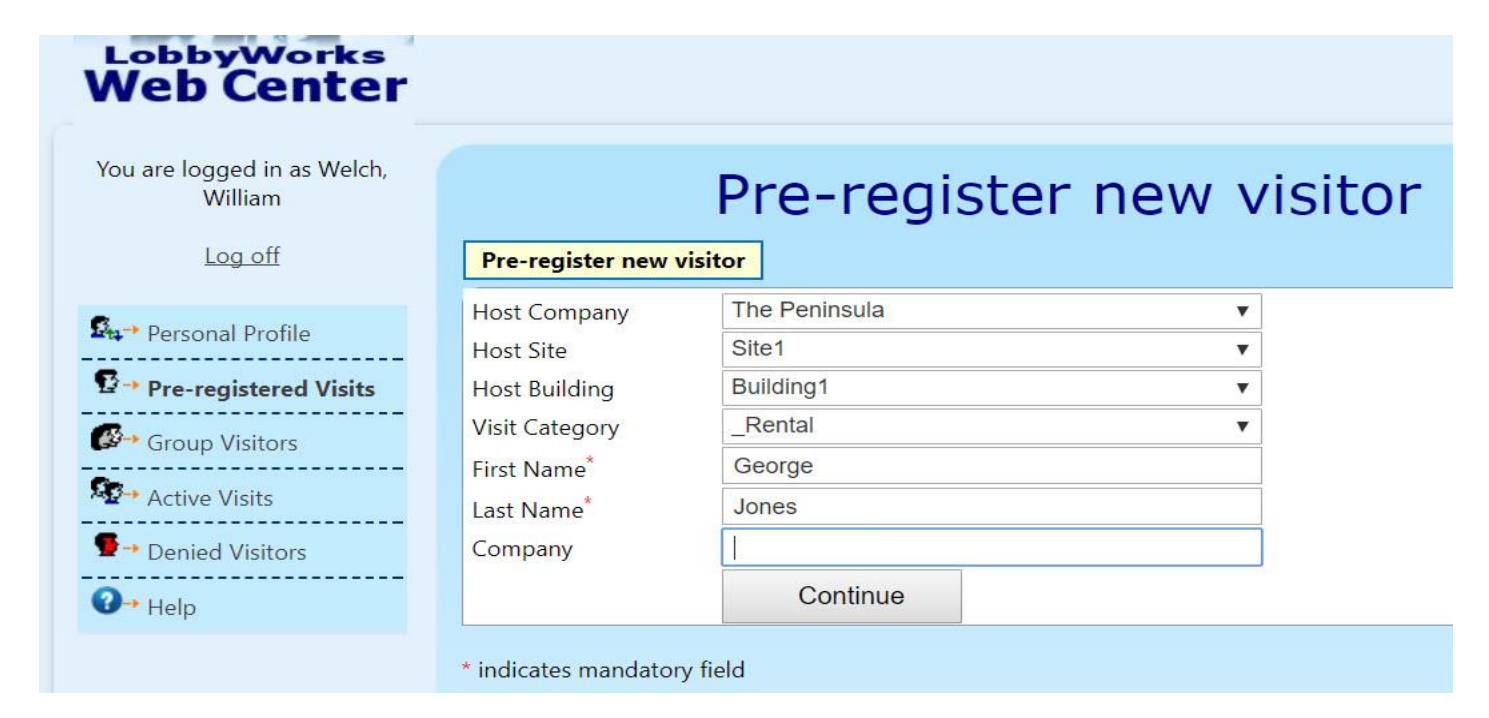

#### **For Realtors:**

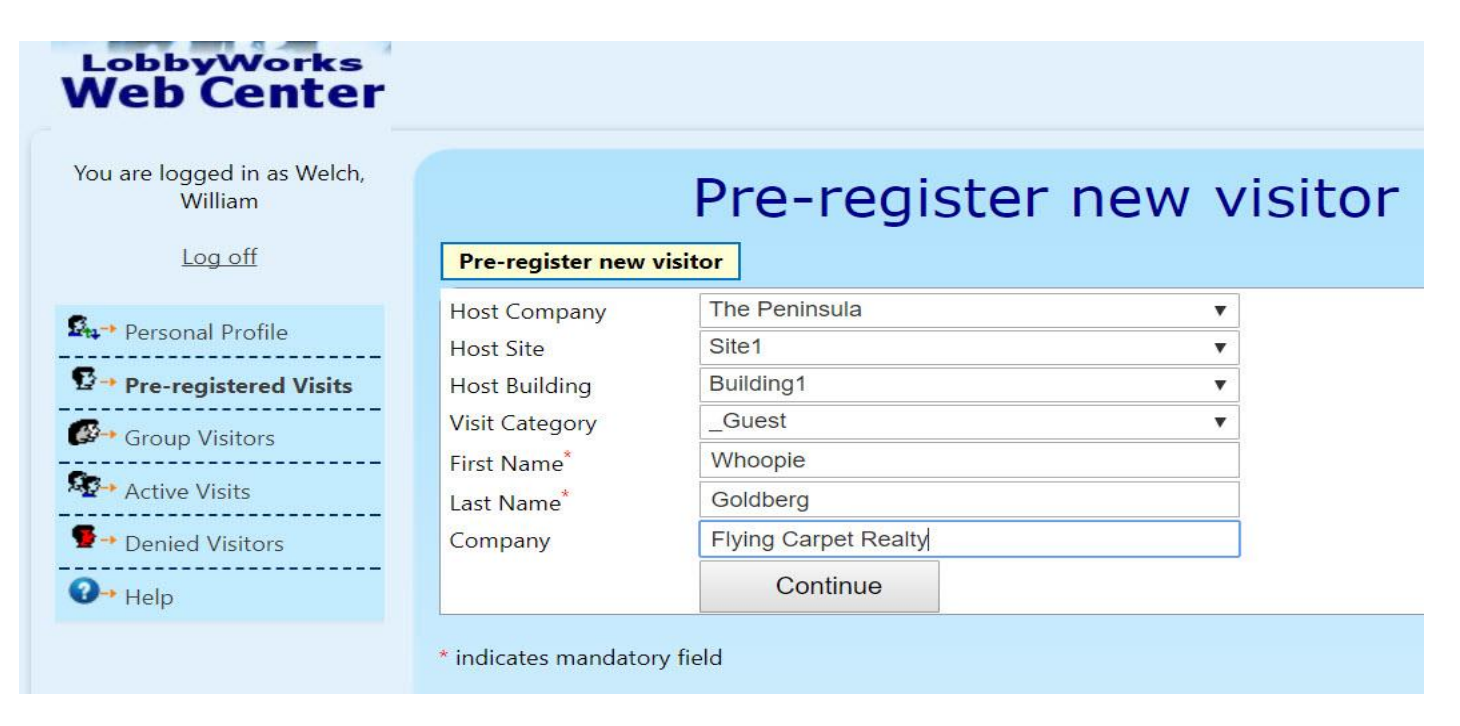

Then click "continue". The screen will look like the picture below.

# **Please be sure to complete the following fields on the registration form: These are the only fields that are required to be completed.**

**Visit Category** - Guest, Contractor/Vendor, Rental.

**First Name, Last Name, Company Name & Host Employee will already be filled in.**

**Date Expected -** This is the arrival date. You can change the time, but 8 am is the default time. **Expire Date -** This is the date the pass will expire. You can change the time, but 23:59 is the default expiration time.

#### **Preauthorized – DO NOT check this box. Doing so will result in the Gatehouse NOT being notified you have visitors coming.**

**Visit Note** - Not required, but any additional notes can be entered here.

**Homeowner Agreement –** This section contains important information. Please read this section. The default setting is "I Disagree". You must select "I Agree".

Click on **Finish.** If you need to correct the first or last name or company information, hit "Back". Then just select "I Agree" and click Finish.

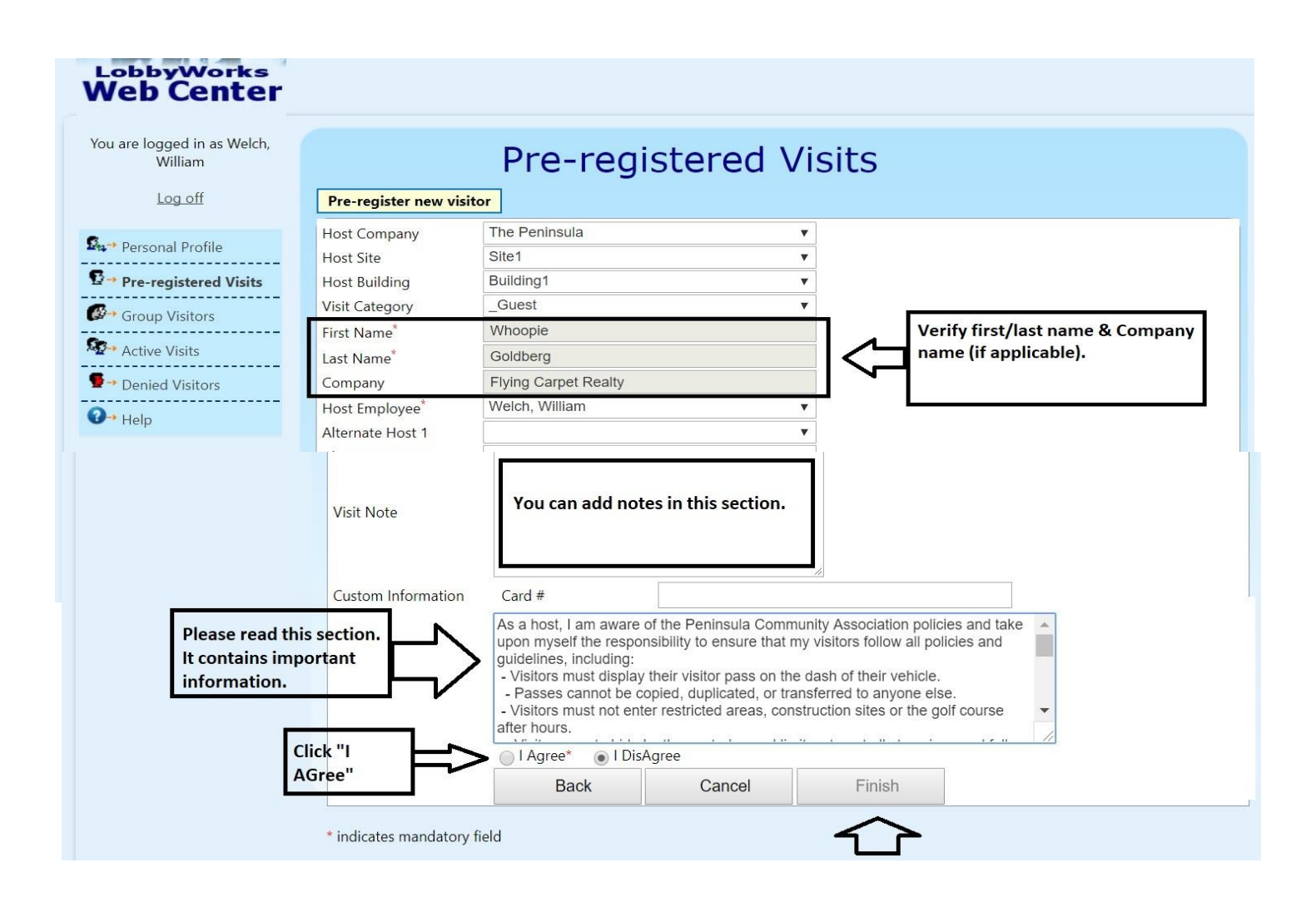

Your visitor will appear in your profile (see 1<sup>st</sup> picture below picture). Once they have been signed in, your visitor will no longer appear under Pre-Registered Visits. It will appear under Active Visits (see 2<sup>nd</sup> picture below).

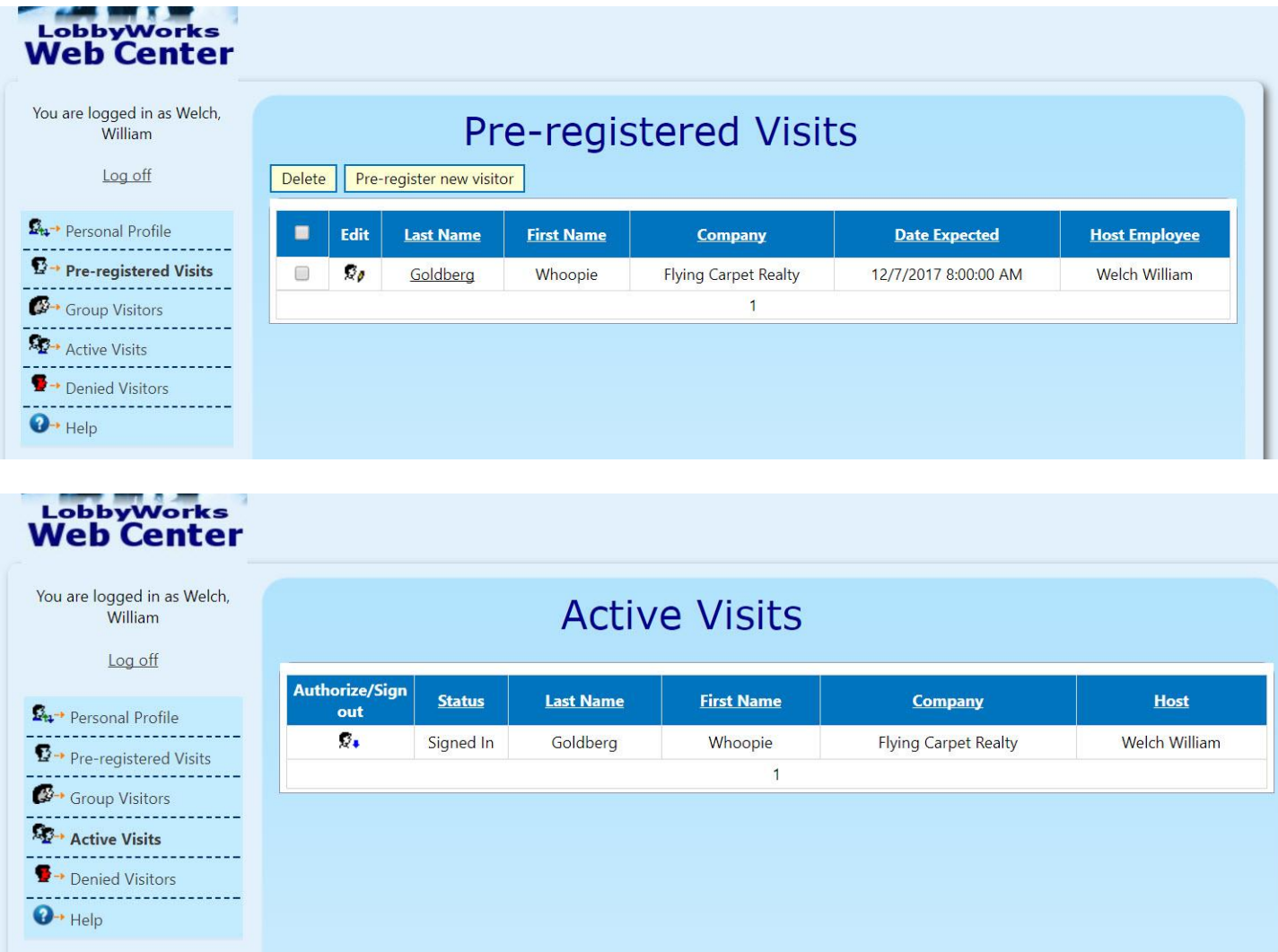

# **Editing Pre-Registered Visitors:**

- Click on **Pre-Registered Visits** to view visitors that have not yet been signed in by the gatehouse.
- To edit a visit, click on **their underlined last name**. This will take you to the pre-registration screen and allow you to edit the information. When finished editing, click on **Finish**.

## **Deleting Pre-Registered Visitors:**

- To delete a visit, click on the **check box** to the left of their name and the click delete. Please note that only Visitors that have NOT arrived can be deleted.
- The system will ask you "Are you sure you want to delete the selected records?" You must select YES or NO.

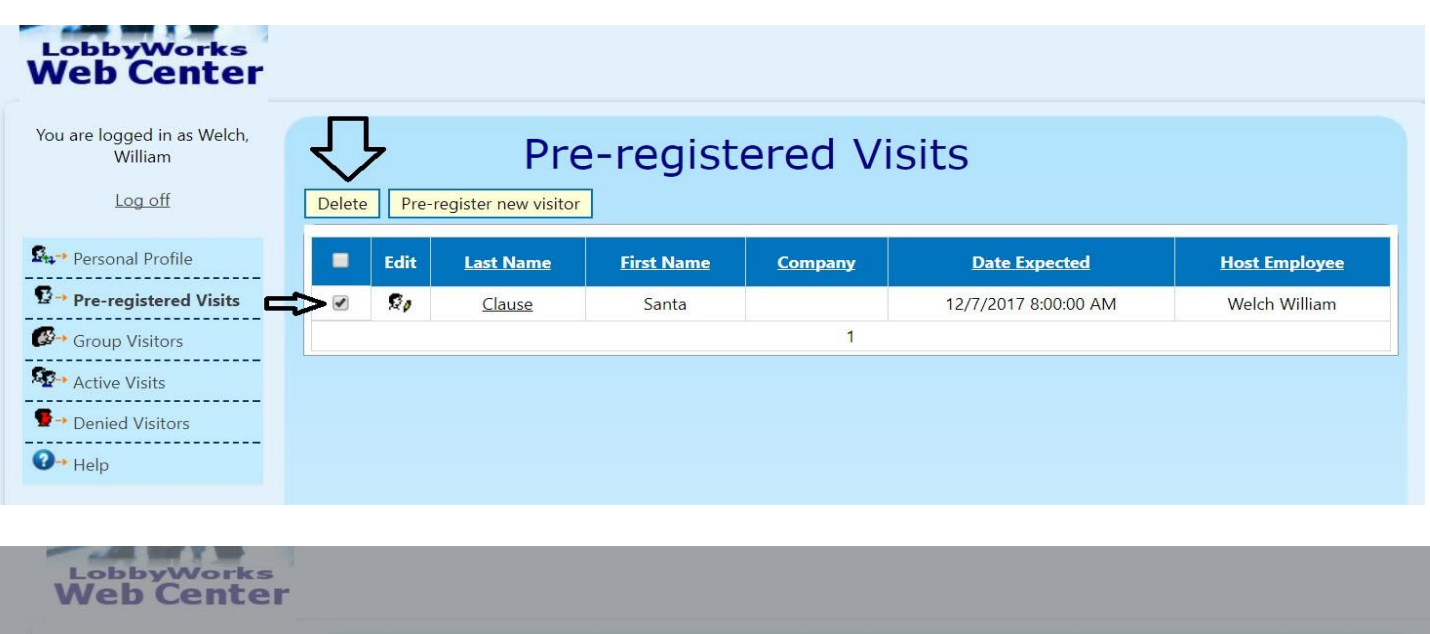

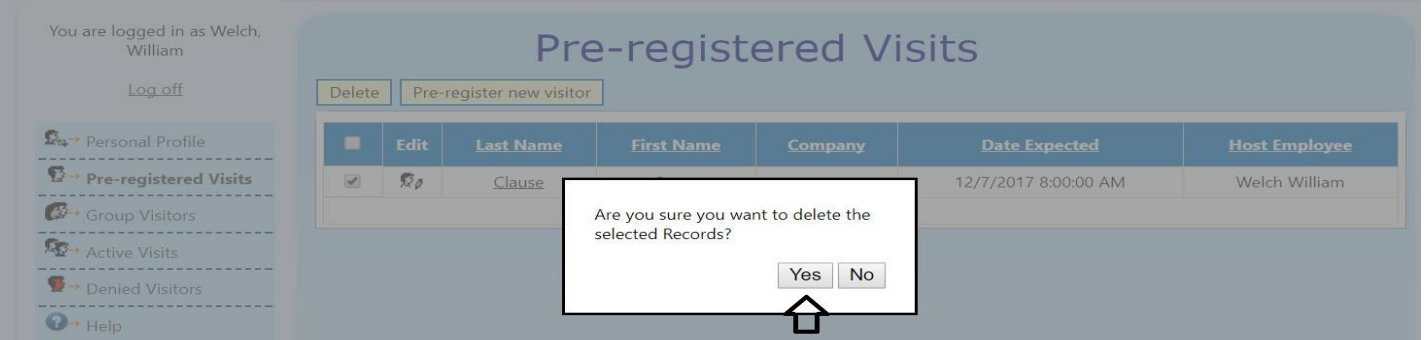

# **PRE-REGISTERINGA GROUP:**

Click on Groups Visitors in the left column. Then click on Pre-Register New Group. See below picture.

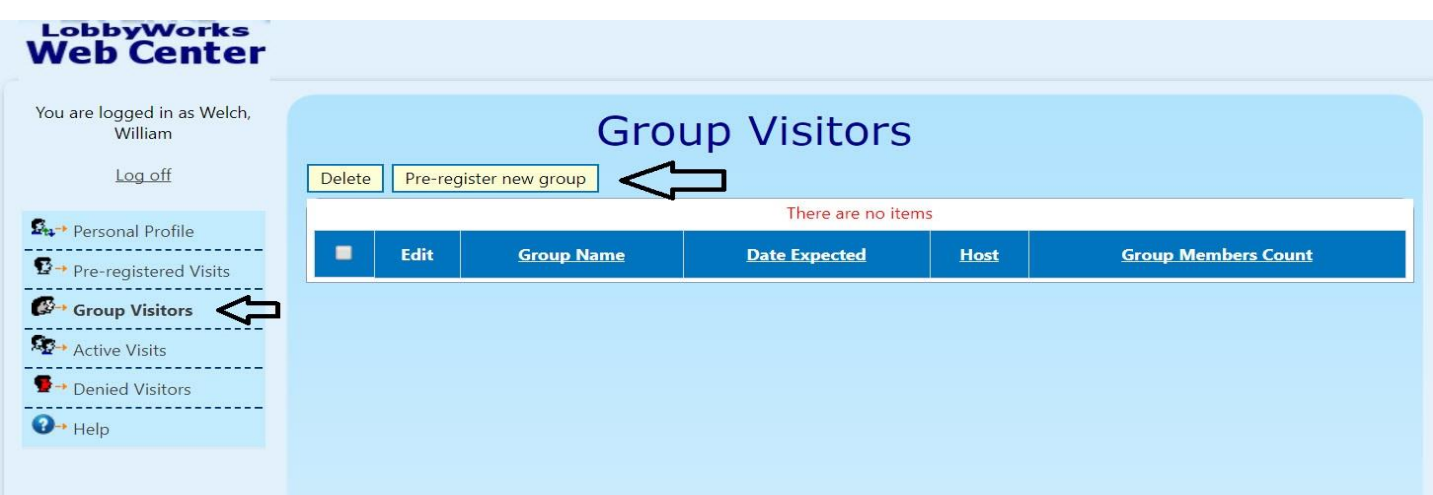

The group registration window will open. See picture below.

# **Please be sure to complete the following fields on the registration form: These are the only fields that are required to be completed.**

**Visit Category** – Guest or Rental.

**Group Name –** Enter the group's name.

**First Name, Last Name, Host Employee will already be filled in.**

**Date Expected -** This is the arrival date. You can change the time, but 8 am is the default time. **Expire Date -** This is the date the pass will expire. You can change the time, but 23:59 is the default expiration time.

#### **Preauthorized – DO NOT check this box. Doing so will result in the Gatehouse NOT being notified you have visitors coming.**

**Visit Note** - Not required, but any additional notes can be entered here.

**Adding Names -** Now you will need to enter each visitor's first and last name. After entering the first & last name, click Add->. Repeat this step for each group member. If you need to delete a person; Click on their name in the Group Visit Members, Then click <-Remove.

**Homeowner Agreement –** This section contains important information. Please read this section. The default setting is "I Disagree". You must select "I Agree".

Click on **Finish.** If you need to correct the first or last name or company information, hit "Back". Then just select "I Agree" and click Finish.

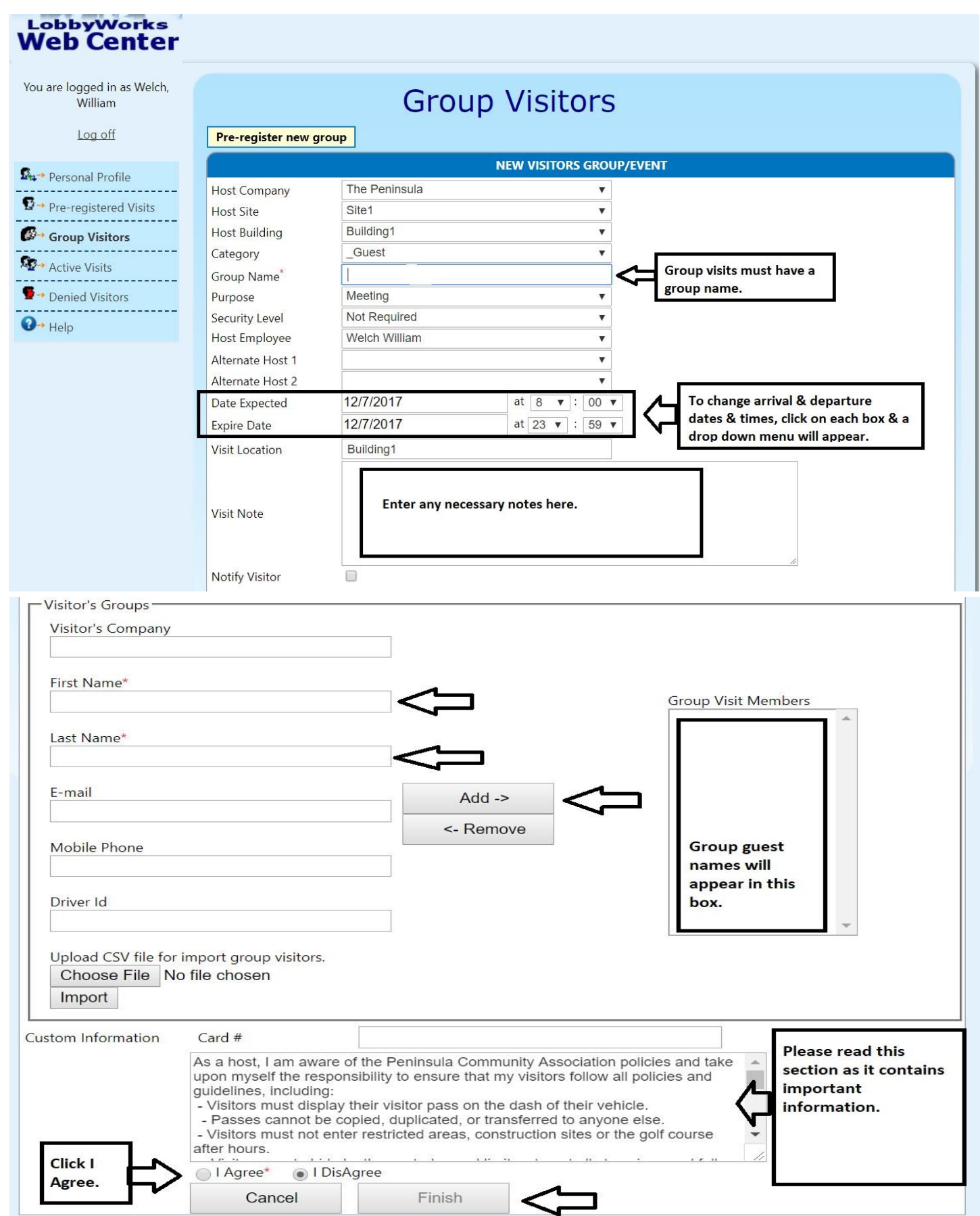

# **Editing and Deleting Pre-Registered Groups:**

- To edit a pre-registered group visit, follow the same instructions used to edit a pre-registered visit.
- To delete a pre-registered group visit, follow the same instructions used to delete a pre-registered visit.

## **Viewing Daily Visitors:**

To view the visitors who have entered the property, click **Active Visits (this means they have been signed in – see 1st picture below)**. This will display all the visitors who have entered the property today. **You will not be able to search for visitors from the past.**

To view the visitors who have NOT have been signed in, click **Pre-Registered Visits (see 2nd picture below).** This will display all the visitors who have been pre-registered and not yet arrived.

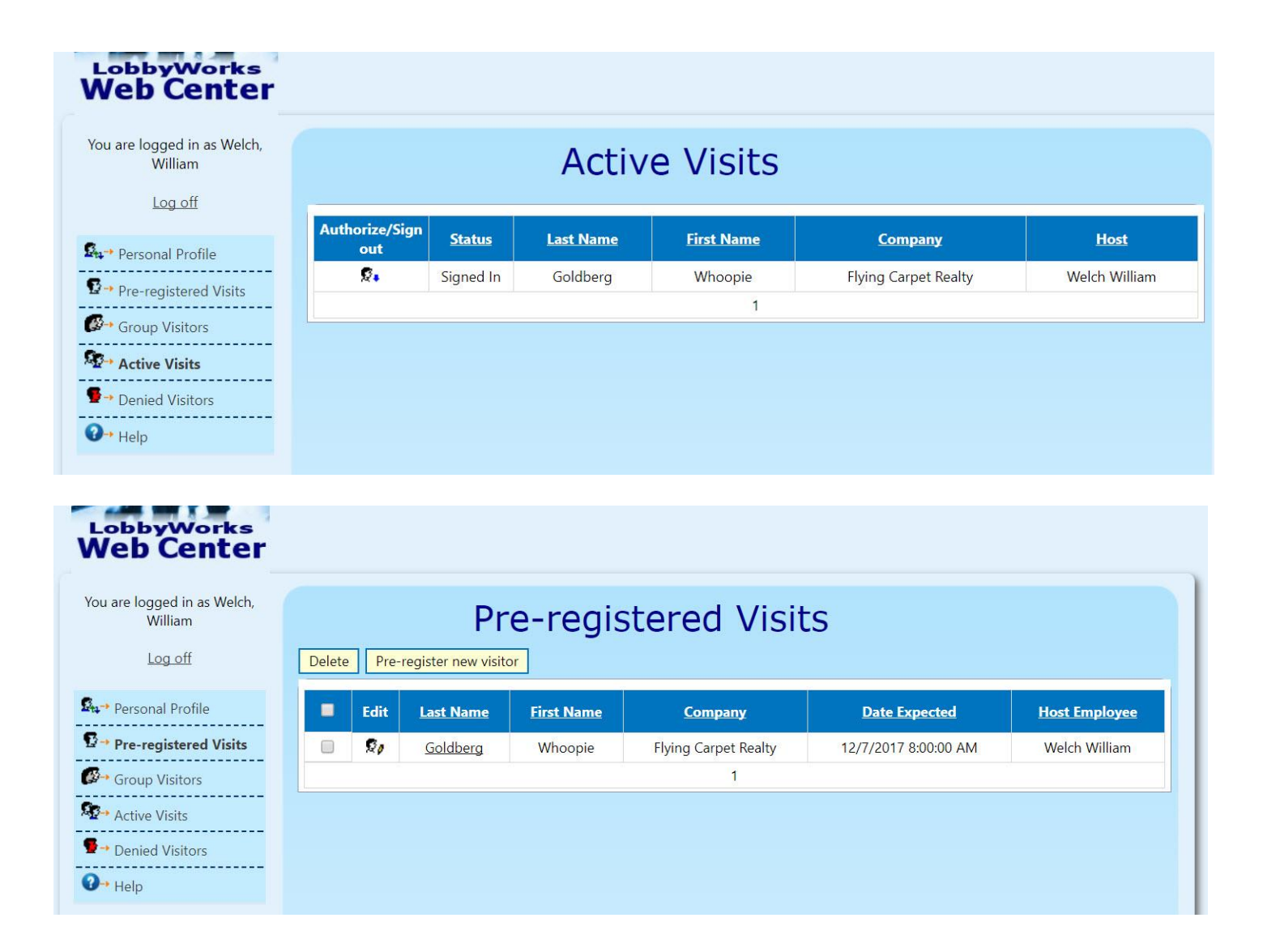